#### УТВЕРЖДАЮ

ФГУП «ВНИИФТРИ» Первый заместитель генерального директора заместитель по научной работе

2018 г. А.Н. Щипунов

# **ИНСТРУКЦИЯ**

## **ПАНОРАМНЫЕ ИЗМЕРИТЕЛИ КСВН И ОСЛАБЛЕНИЯ Р2-МВМ-118**

**Методика поверки**

**651-18-032 МП**

## Содержание

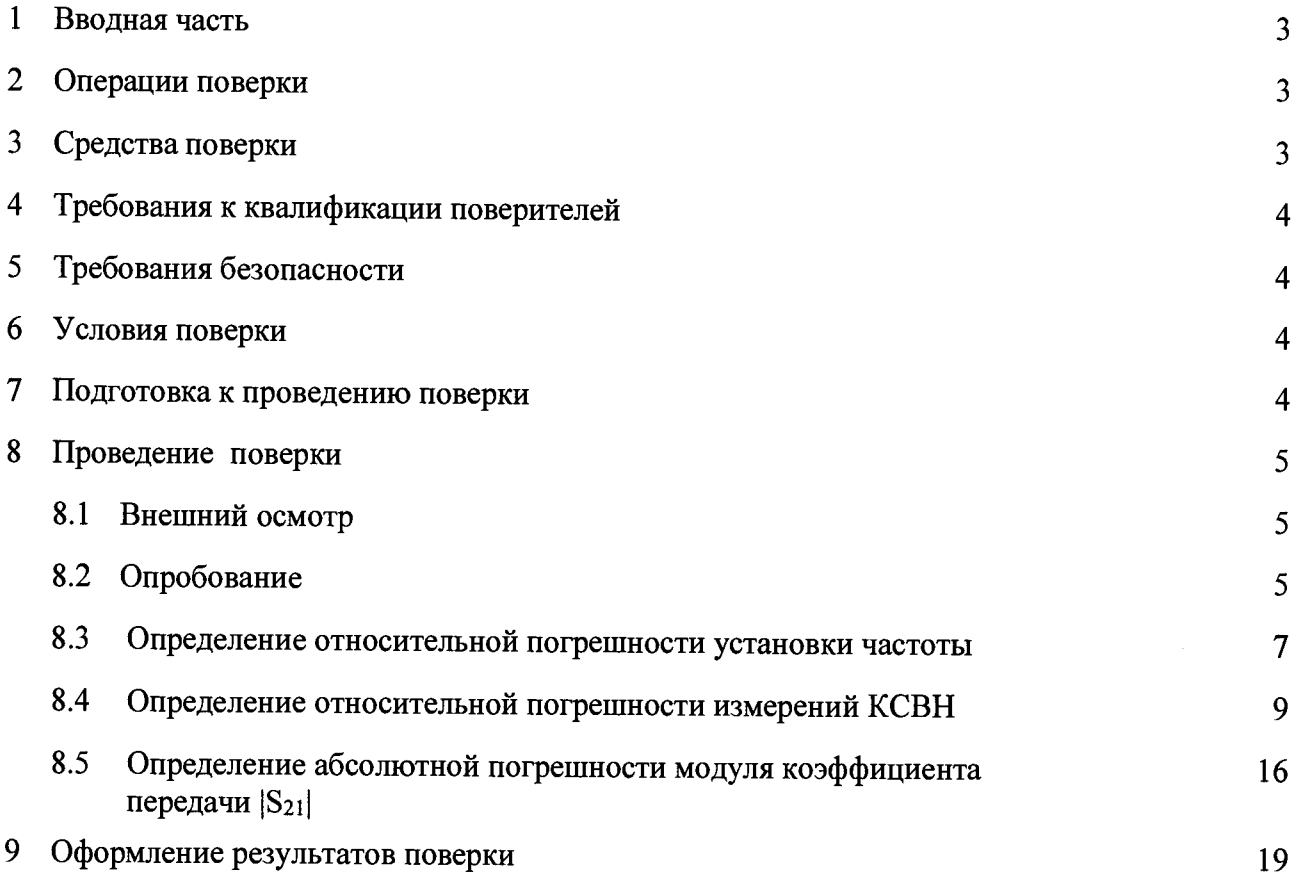

## 1 ВВОДНАЯ ЧАСТЬ

<span id="page-2-0"></span>1.1 Настоящая методика поверки (далее - МП) устанавливает методы и средства первичной и периодической поверок панорамных измерителей КСВН и ослабления Р2-МВМ-118 (далее - измерители P2-MBM-118), изготавливаемых ООО НПЦ «МитиноПрибор», г. Москва, г. Зеленоград, находящихся в эксплуатации, а также после хранения и ремонта.

1.2 Первичной поверке подлежат измерители, выпускаемые из производства и выходящие из ремонта.

Периодической поверке подлежат измерители, находящиеся в эксплуатации и на хранении.

1.3 Интервал между поверками 1 год.

#### 2 ОПЕРАЦИИ ПОВЕРКИ

2.1 При проведении поверки измерителей Р2-МВМ-118 должны быть выполнены операции, указанные в таблице 1.

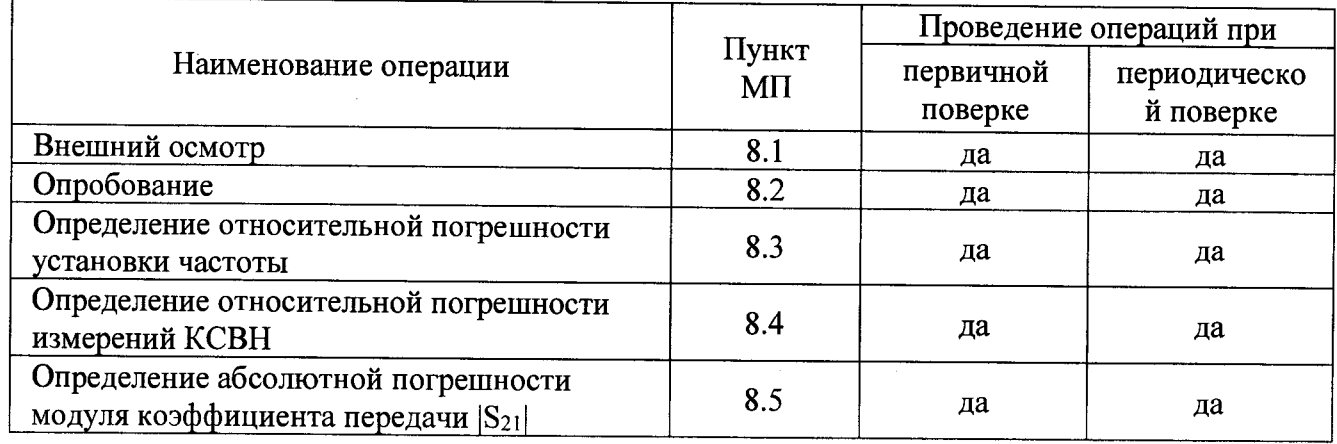

Таблица 1 - Операции поверки измерителей Р2-МВМ-118

## 3 СРЕДСТВА ПОВЕРКИ

3.1 При проведении поверки измерителей P2-MBM-118 должны быть применены средства измерений, указанные в таблице 2.

Таблица 2 – Средства измерений для проведения поверки

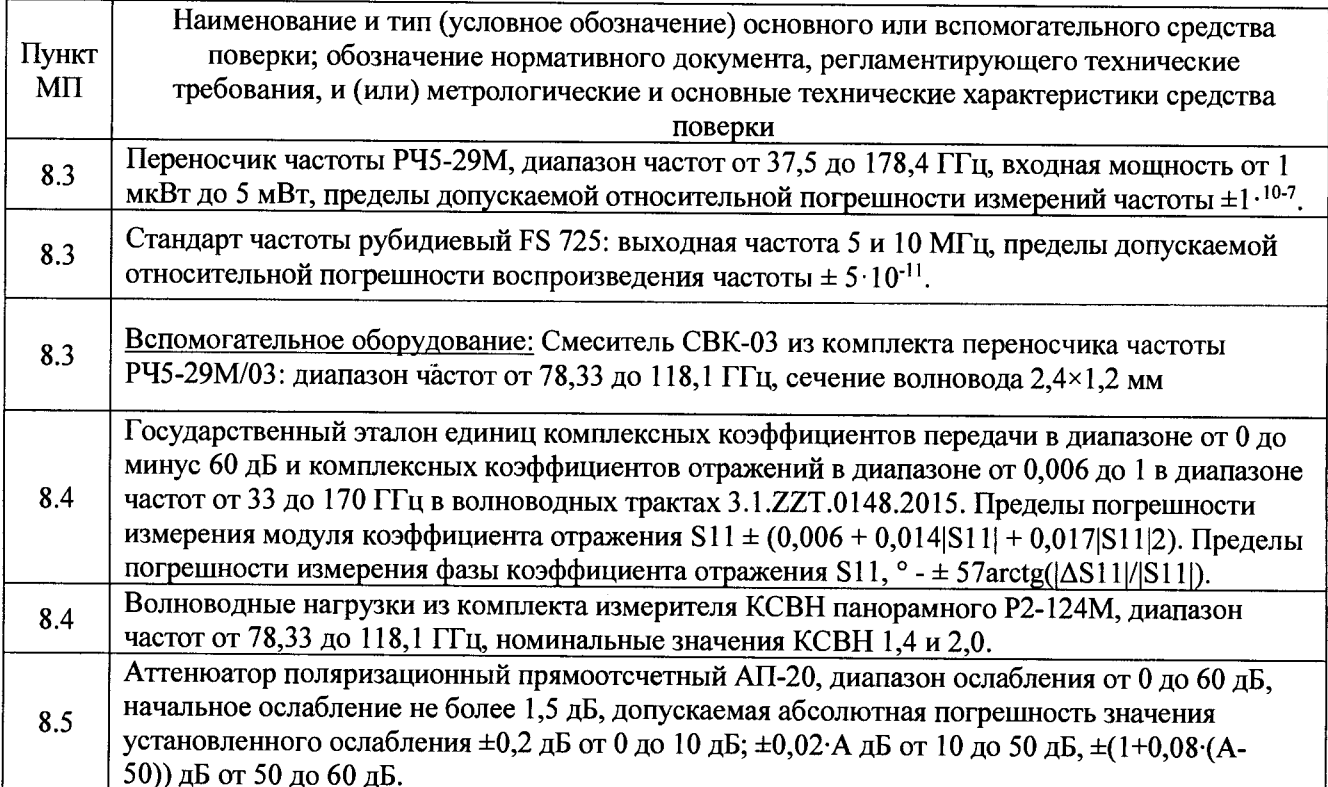

3.2 Допускается использовать аналогичные средства поверки, которые обеспечат измерение соответствующих параметров с требуемой точностью.

3.3 Средства поверки должны быть исправны, поверены и иметь действующие свидетельства о поверке.

#### **4 ТРЕБОВАНИЯ К КВАЛИФИКАЦИИ ПОВЕРИТЕЛЕЙ**

4.1 Поверка должна осуществляться лицами с высшим и средне техническим образованием, аттестованными в качестве поверителей в области радиотехнических измерений в установленном порядке и имеющим квалификационную группу электробезопасности не ниже второй.

4.2 Перед проведением поверки измерителей Р2-МВМ-118 поверитель должен предварительно ознакомиться с документом «Панорамный измеритель КСВН и ослабления Р2-МВМ-118. Руководство по эксплуатации ГЛЮИ.411228.011 РЭ».

#### **5 ТРЕБОВАНИЯ БЕЗОПАСНОСТИ**

5.1 При проведении поверки необходимо соблюдать требования безопасности, регламентируемые Межотраслевыми правилами по охране труда (правила безопасности) ПОТ Р М-016-2001, РД 153-34.0-03.150-00, а также требования безопасности, приведённые в эксплуатационной документации на измерители Р2-МВМ-118 и средства поверки.

5.2 Средства поверки должны быть надежно заземлены в соответствии с эксплуатационной документацией.

5.3 Размещение и подключение измерительных приборов разрешается производить только при выключенном питании.

5.4 ВНИМАНИЕ: ПРИ ВКЛЮЧЕНИИ ИЗМЕРИТЕЛЯ Р2-МВМ-118 ВИРТУАЛЬНАЯ КНОПКА «МОЩНОСТЬ» НАХОДИТСЯ В ПОЛОЖЕНИИ «ВКЛ.», Т. Е. НА СВЧ ВЫХОД ИЗМЕРИТЕЛЯ ПОДАЕТСЯ ЗАДАННЫЙ УРОВЕНЬ СВЧ МОЩНОСТИ.

ПОЭТОМУ ПЕРЕД КАЖДЫМ ИЗМЕНЕНИЕМ КОНФИГУРАЦИИ ВНЕШНЕГО СВЧ ТРАКТА ИЗМЕРИТЕЛЯ Р2-МВМ-118 (КАЛИБРОВКОЙ, ИЗМЕРЕНИЕМ) ВИРТУАЛЬНУЮ КНОПКУ «МОЩНОСТЬ» УСТАНОВИТЬ В ПОЛОЖЕНИЕ «ВЫКЛ.».

ПОСЛЕ ЗАВЕРШЕНИЯ ИЗМЕНЕНИЯ КОНФИГУРАЦИИ СВЧ ТРАКТА ВИРТУАЛЬНУЮ КНОПКУ «МОЩНОСТЬ» УСТАНОВИТЬ В ПОЛОЖЕНИЕ «ВКЛ.».

#### **6 УСЛОВИЯ ПОВЕРКИ**

6.1 При проведении поверки должны соблюдаться условия, приведенные в таблице 3. Таблица 3 - Условия проведения поверки

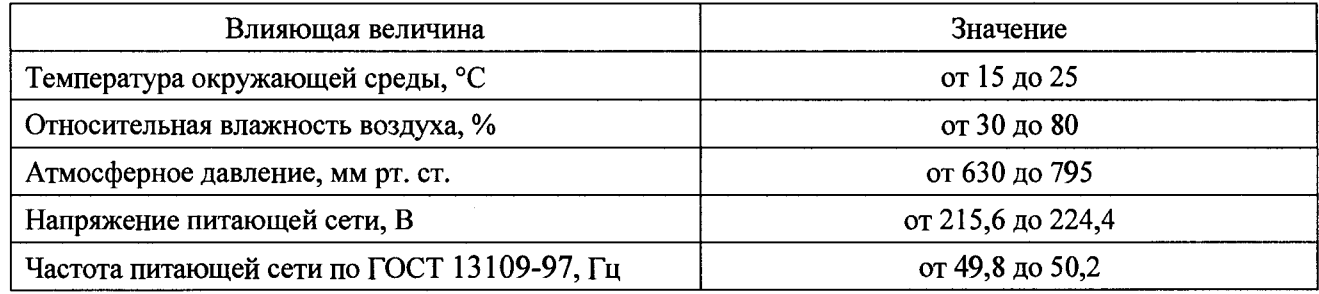

#### **7 ПОДГОТОВКА К ПРОВЕДЕНИЮ ПОВЕРКИ**

7.1 Перед проведением операций поверки необходимо произвести подготовительные работы, оговоренные в руководстве по эксплуатации на измерители Р2-МВМ-118 и на применяемые средства поверки.

#### 8 ПРОВЕДЕНИЕ ПОВЕРКИ

#### 8.1 Внешний осмотр

8.1.1 Внешний осмотр измерителя Р2-МВМ-118 проводить визуально без вскрытия. При этом необходимо проверить:

- комплектность, маркировку и пломбировку согласно эксплуатационной документации;

- отсутствие механических повреждений, влияющих на его работу;

- состояние соединительных кабелей, шнура питания.

- техническое состояние и прочность крепления органов управления и коммутации, четкость фиксации их положений, наличие предохранителя в блоке измерительном (далее - БИ);

- чистоту гнезд, разъемов и клемм;

- состояние соединительных кабелей, переходов;

- четкость маркировочных надписей.

8.1.2 Результат внешнего осмотра считать положительным, если:

- комплектность измерителя P2-MBM-118 соответствует документу «Панорамный измеритель КСВН и ослабления Р2-МВМ-118. Формуляр ГЛЮИ.411228.011 ФО» (далее - ФО Р2-МВМ-118);

- маркировка и пломбировка соответствуют документ «Панорамный измеритель КСВН и ослабления Р2-МВМ-118. Руководство по эксплуатации ГЛЮИ.411228.011 РЭ» (далее - РЭ Р2-МВМ-118);

- отсутствуют механических повреждений, влияющих на работу измерителя Р2-МВМ-118;

- соединительные кабели, шнур питания не имеют повреждений;

- прочность крепления органов управления и коммутации не имеют повреждений, и их положение четко фиксируется, в БИ имеются предохранители;

- гнезда, разъемы и клеммы чистые;

- соединительные кабели, переходы не имеют повреждений;

- маркировочные надписи четкие.

В противном случае результаты внешнего осмотра считать отрицательными и последующие операции поверки не проводить.

#### 8.2 Опробование

8.2.1 Соединить клемму заземления с шиной защитного заземления.

8.2.2 Установить тумблер СЕТЬ «О I» в положения «О» - отключено. Подсоединить кабель сетевого питания к разъему «230 V». Подключить кабель сетевого питания к сети (230 В, 50 Гц). Подсоединить «мышку» к разъему на задней панели корпуса БИ.

8.2.3 Установить тумблер СЕТЬ «О I» в положения «I» - включено, при этом проконтролировать включение индикатора подключения сетевого питающего напряжения на передней панели корпуса БИ.

8.2.4 По включению сетевого тумблера наблюдать автоматический запуск программного обеспечения (далее - ПО), которое записано в память БИ изготовителем.

По окончанию запуска ПО контролировать появление на экране дисплея окна, отображенного на рисунке 1.

Убедиться в том, что все виртуальные кнопки (органы управления) и органы управления на передней панели БИ функционируют.

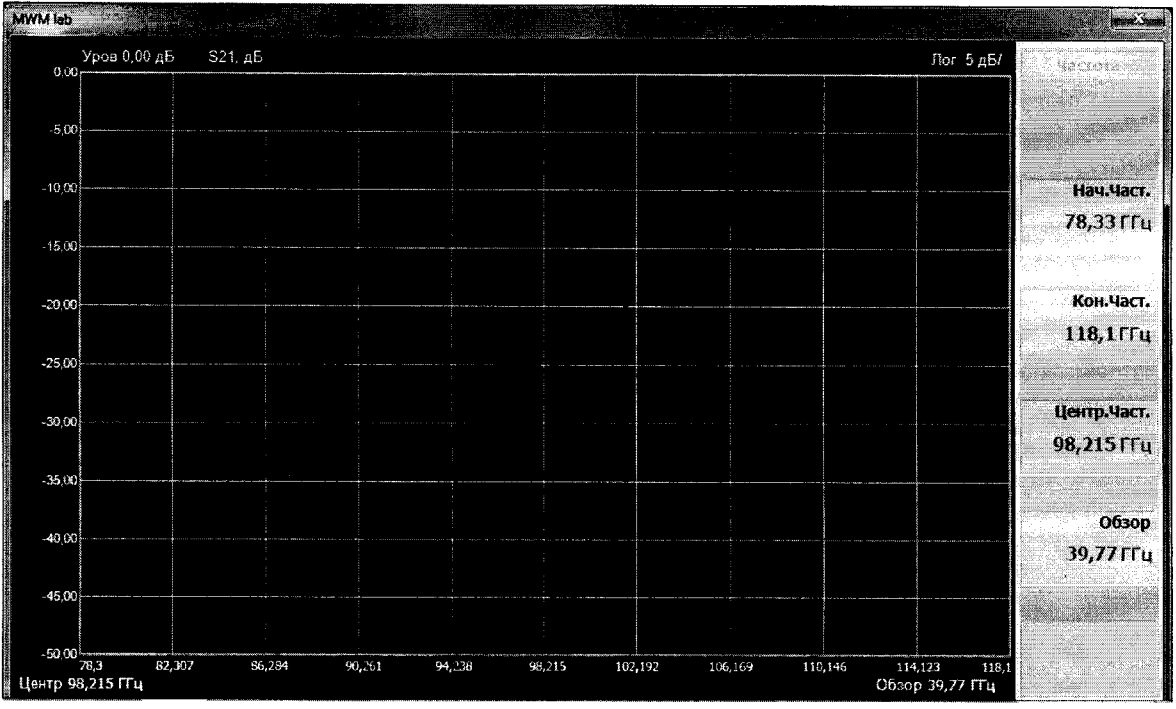

Рисунок 1

8.2.5 Выполнить идентификацию ПО, последовательно выполнив следующие операции

- последовательно нажать виртуальные кнопки «Пуск» и «Мой компьютер» на экране дисплея;

- выбрать на диске С папку SNA;

- выбрать файл:

- для поверяемого измерителя P2-MBM-18: «SNAWindow.exe»

и нажать правую кнопку «мышки», в появившемся окне нажать виртуальную кнопку «Свойства»:

- в появившемся окне нажать виртуальную кнопку «Версия»;

- в появившемся окне в строке «Версия файла» наблюдать значение версии файла «SNAWindow.exe», результат наблюдения зафиксировать в рабочем журнале;

- вернуться в окно «Свойства» и нажать виртуальную кнопку «Хеш-сумма»;

- в появившемся окне в строке «CRC32» наблюдать значение контрольной сумы файла «SNAWindow.exe», результат наблюдения зафиксировать в рабочем журнале.

Установить тумблер СЕТЬ «О I» в положения «О» - отключено.

Результаты идентификации ПО считать положительными, если:

- для поверяемого измерителя P2-MBM-118 значение версии файла «SNAWindow.exe»: 1.0.0.0, а его контрольная сумма по СRC32: 932029E6.

В противном случае результаты идентификации ПО считать отрицательными и последующие операции поверки не проводить.

8.2.6 Выполнить подключения со стороны задней панели корпуса БИ в следующей последовательности:

- соединить разъемы «VGA» и «МОНИТОР» между собой кабелем;

- соединительным кабелем подключить выход детекторного преобразователя к разъему «Преобразователь», расположенному на задней панели корпуса БИ;

- к СВЧ входу детекторного преобразователя подсоединить отрезок волновода фланцем, не содержащим резьбы в отверстиях, предназначенных для крепления четырьмя винтами (рисунок 2);

- к СВЧ выходу БИ подсоединить отрезок волновода фланцем, не содержащим резьбы в отверстиях, предназначенных для крепления четырьмя винтами (рисунок 2).

6

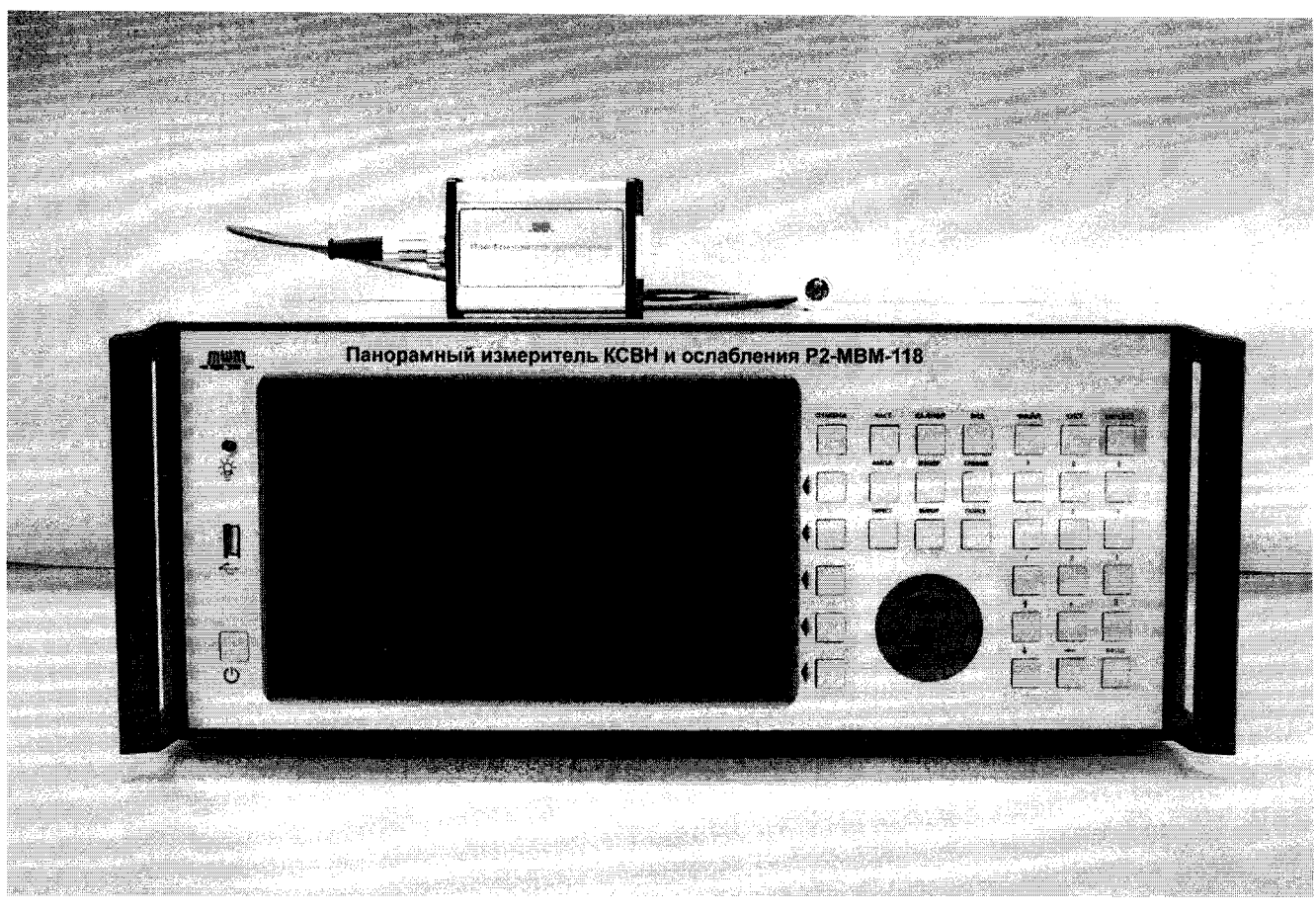

Рисунок 2

8.2.7 Результаты опробования считать положительными, если:

- после включения питания индикатор подключения сетевого питающего напряжения на передней панели корпуса БИ горит.

- по окончанию запуска ПО на экране дисплея наблюдали окно, отображенное на рисунке  $1:$ 

- результаты идентификации ПО положительные;

-все соединения по п. 8.2.6 выполнены.

<span id="page-6-0"></span>В противном случае результаты опробования считать отрицательными и последующие операции поверки не проводить.

#### 8.3 Определение относительной погрешности установки частоты

8.3.1 Измерения проводить при устанавливаемых значениях частот:

- для измерителя P2-MBM-118:  $f_0^y = 78,33 \text{ ITu}, f_1^y = 98,20 \text{ ITu}, f_2^y = 118,10 \text{ ITu};$ 

8.3.2 Для измерений значений устанавливаемых частот на измерителе Р2-МВМ-118 использовать переносчик частоты РЧ5-29М со смесителем СВК-03 как показано на рисунке 3.

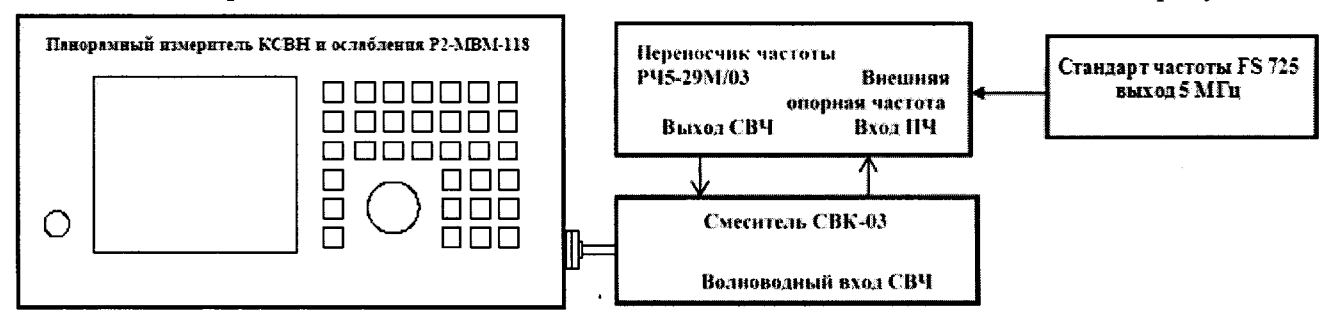

Рисунок 3

8.3.3 Установить тумблер СЕТЬ «О I» в положения «I» - включено, при этом проконтролировать включение индикатора подключения сетевого питающего напряжения на передней панели корпуса БИ. Прогреть измеритель Р2-МВМ-118 в течение 60 мин.

8.3.4 Установить на измерителе P2-MBM-118 частоту  $f_0^y$  (см. п. 8.3.1) в качестве начальной и конечной частоты диапазона.

Для этого нажать на передней панели БИ кнопку «ЧАСТ.». На экране контролировать появление окна, приведенного на рисунке 4.

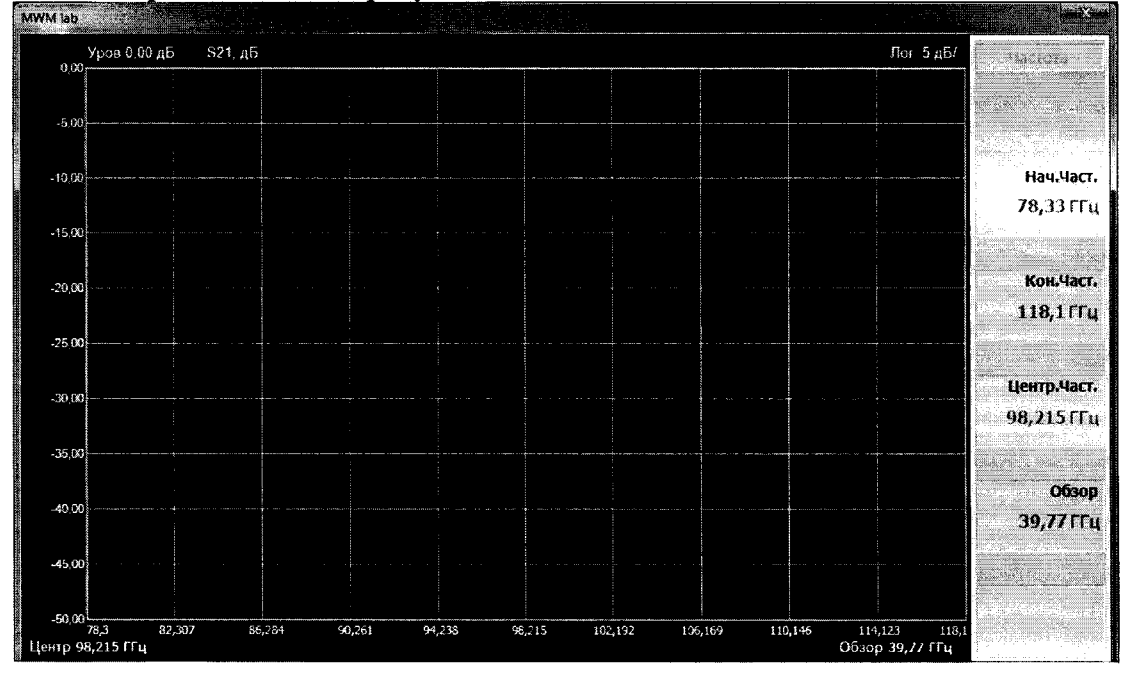

#### Рисунок 4

Активировать «Нач. Част.» нажатием на передней панели БИ кнопки «**• Шема**, установить значение начальной частоты кнопками «0» - «9», « $\uparrow$ », « $\downarrow$ », «ВВОД», равным  $f_0^y$ .

Активировать «Кон.Част.» нажатием на передней панели кнопоки « \*\*\* \*\*\*\*, установить значение конечной частоты кнопками «0» - «9», « $\uparrow$ », « $\downarrow$ », «ВВОД», равным  $f_0^y$ .

8.3.5 Выполнить измерение значения установленной частоты  $f_0^y$  переносчиком частоты РЧ5-29М, если поверяется измеритель P2-MBM-118. Результат измерений  $f_0^H$  зафиксировать в рабочем журнале.

8.3.6 Выполнить операции п. 8.3.4, установив на измерителе P2-MBM-118 частоту  $f_2^y$  (см. п. 8.3.1) в качестве начальной и конечной частоты диапазона.

8.3.7 Выполнить измерение значения установленной частоты  $f_2^y$  переносчиком частоты РЧ5-29М, если поверяется измеритель Р2-МВМ-118. Результат измерений  $f_2^{\prime\prime}$  зафиксировать в рабочем журнале.

8.3.8 Выполнить операции п. 8.3.4, установив на измерителе P2-MBM-118 частоту  $f_1^y$  (см. п. 8.3.1) в качестве начальной и конечной частоты диапазона.

8.3.9 Выполнить измерение значения установленной частоты  $f_i^y$  переносчиком частоты РЧ5-29М, если поверяется измеритель Р2-МВМ-118. Результат измерений  $f_1^H$  зафиксировать в рабочем журнале.

8.3.10 Рассчитать относительную погрешность установки частоты  $\delta_{\scriptscriptstyle{f_i^y}},$  в [%], по формуле

$$
\delta_{f_i^y} = \frac{f_i^y - f_i^h}{f_i^h} \cdot 100,\tag{1}
$$

 $r_{\text{I}} = i = 0, 1, 2.$ 

8.3.11 Результаты поверки считать положительными, если значения  $\delta_{x}$  находятся в пределах ±0.002 %.

<span id="page-8-0"></span>В противном случае результаты поверки считать отрицательными и последующие операции поверки не проводить.

#### 8.4 Определение относительной погрешности измерений КСВН

8.4.1 Измерения для определения относительной погрешности измерений КСВН проводить на частотах:

- для измерителя P2-MBM-118  $f$ : 78,33; 98,20; 118,10 ГГц;

8.4.2 Лля определения относительной погрешности измерений КСВН к входу полключать:

- при поверке измерителя Р2-МВМ-118 волноводные нагрузки из комплекта измерителя КСВН панорамного Р2-124М, диапазон частот от 78,33 до 118,1 ГГц, номинальные значения КСВН 1.4 и 2.0.

8.4.3 Установить тумблер СЕТЬ «О I» в положения «I» - включено, при этом проконтролировать включение индикатора подключения сетевого питающего напряжения на передней панели корпуса БИ. Прогреть измеритель Р2-МВМ-118 в течение 60 мин.

8.4.4 Установить диапазон частот. Для этого нажать на передней панели БИ кнопку «ЧАСТ.». На экране появится окно, приведенное на рисунке 3.

Активируя «Нач. Част.», «Кон. Част.» нажатием соответствующих кнопок « ( )), установить значения начальной и конечной частот нужного диапазона перестройки частоты кнопками «0» - «9», «↑», « $\downarrow$ », «ВВОД».

Для измерителя P2-MBM-118 устанавливать значения «Нач.Част.» = 78,33 ГГц, «Кон. Част.» = 118.10 ГГц.

8.4.5 Установить верхний предел отображаемых измеряемых значений КСВН. Для этого нажать на передней панели БИ кнопку «АМПЛ.». На экране контролировать появление окна, приведенного на рисунке 4.

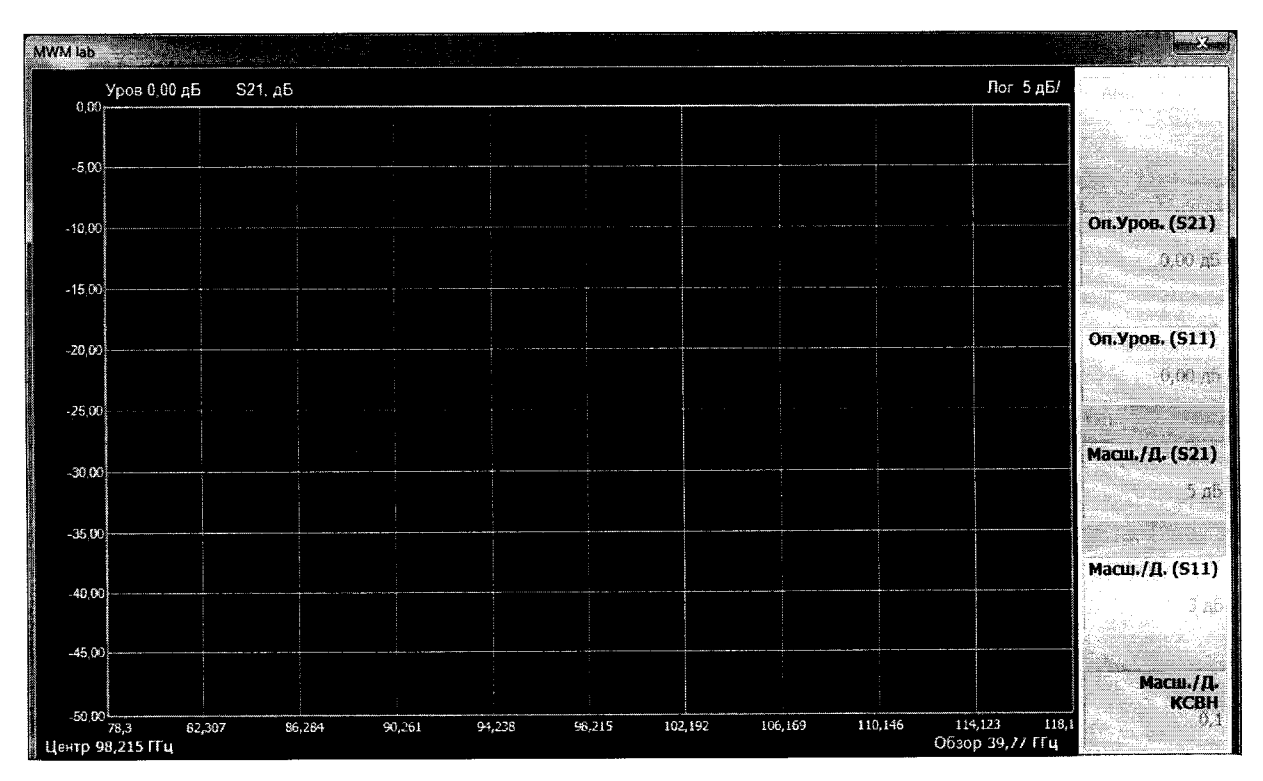

Рисунок 4

8.4.6 Активировать «Оп. Уров. (S11)» нажатием кнопки «**• Правеля**» и установить верхний предел отображаемых значений измеряемого параметра кнопками «0» - «9», «1», « $\downarrow$ », «ВВОД».

Активировать опцию «Масш./Д.(811)» («Масш./Д.КСВН») нажатием кнопки « $\blacklozenge$   $\blacksquare$ ». Установить необходимый масштаб изображения измеряемого параметра кнопками «О» - «9», «1», **«4», «ввод».**

**8.4.7** Нажать на передней панели кнопку «ПЕРЕСТ.». На экране появится окно, приведенное на рисунке 5.

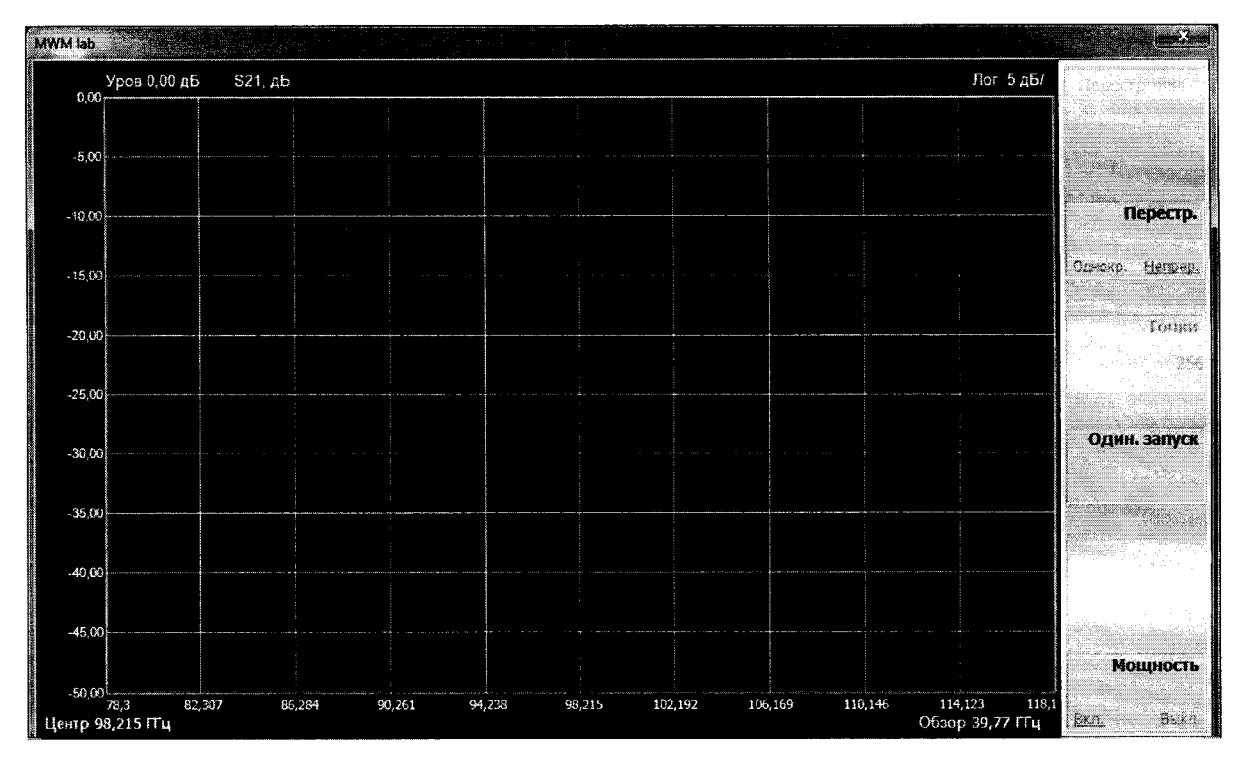

Рисунок 5

8.4.8 Установить виртуальную кнопку «Мощность» в положение «Выкл.» на экране появится окно, приведенное на рисунке 6.

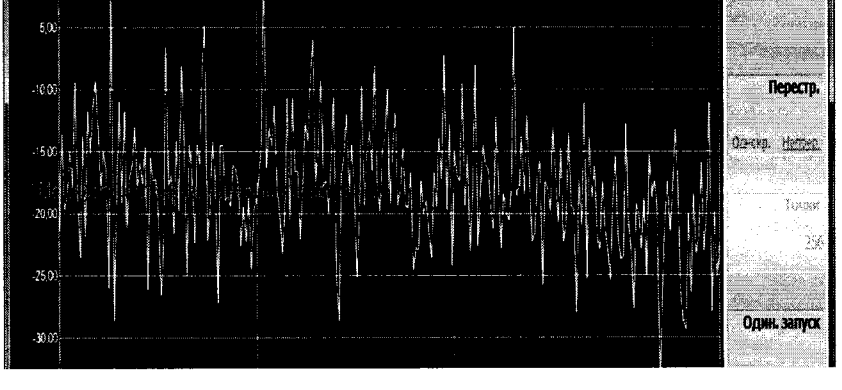

Рисунок 6

8.4.9 Установить режим отображения результатов измерений. Для этого нажать на передней панели измерителя кнопку «ИЗМЕР». На экране появится окно, приведенное на рисунке 7.

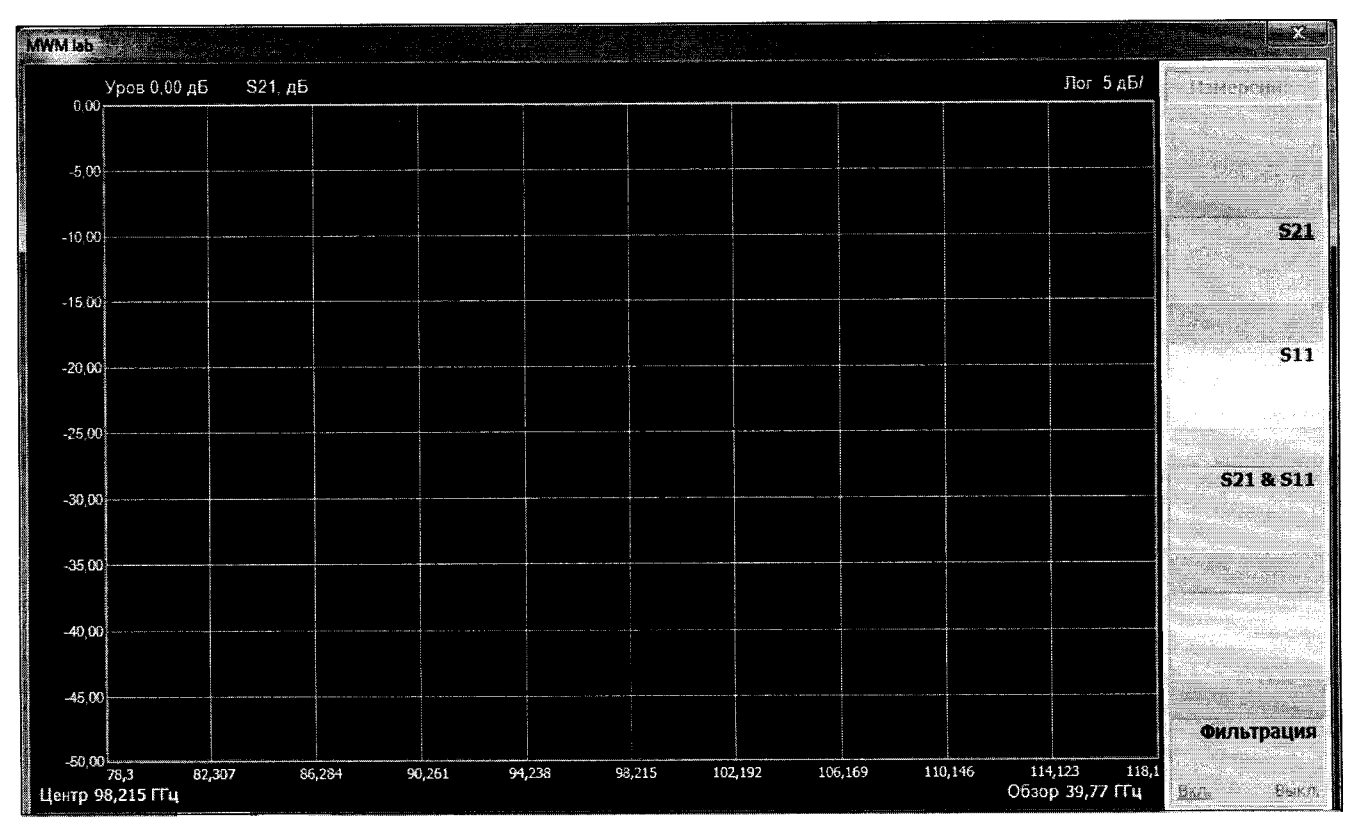

Рисунок 7

Активировать «S11» нажатием кнопки « $\Psi_{\rm sub}$ 

8.4.10 Нажать на передней панели БИ кнопку «КАЛИБР.». На экране дисплея появится окно, приведенное на рисунке 8.

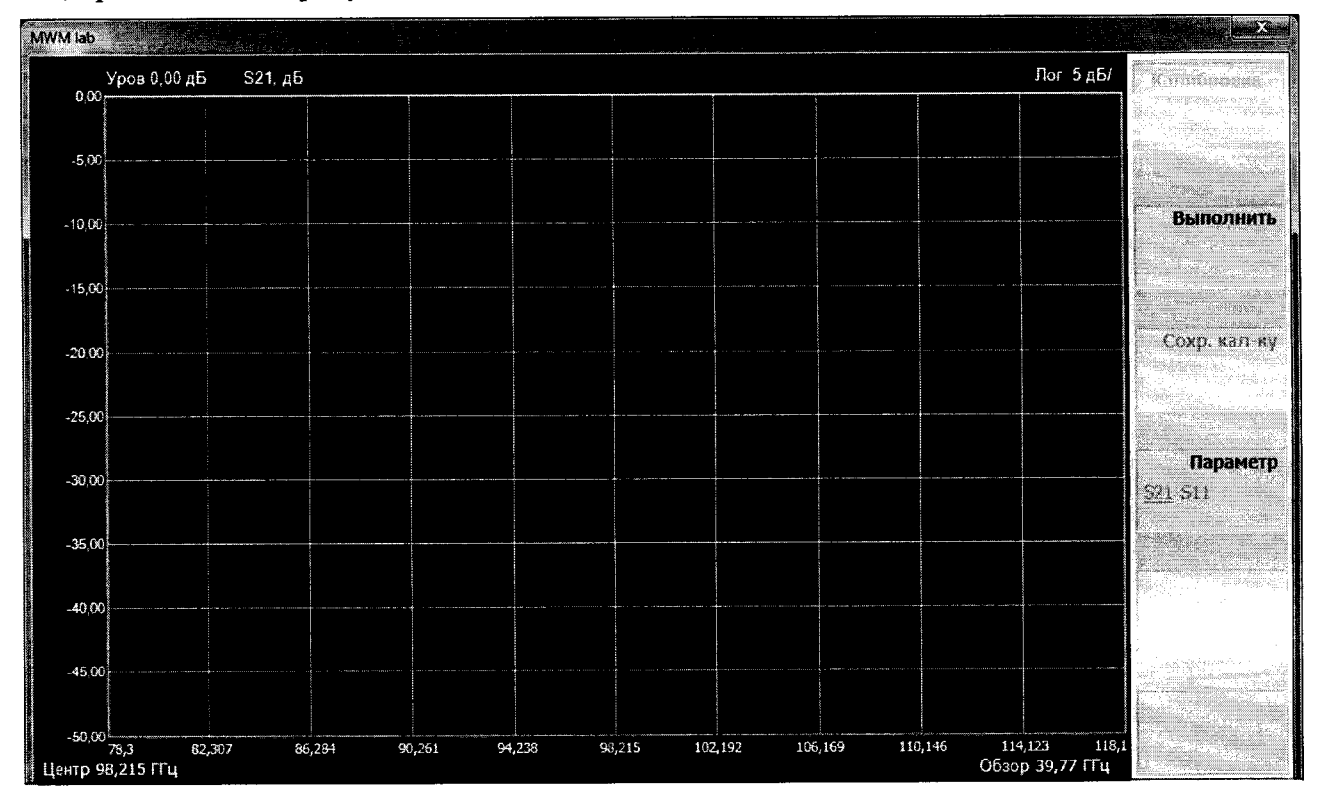

## Рисунок 8

Выбрать параметр «S11» в разделе «Параметр».

8.4.11 После выбора измеряемого параметра «S11» активировать виртуальную кнпку «Выполнить» нажатием на передней панели БИ соответствующей кнопкой « 4 инв.

На экране измерителя появится окно, приведенное на рисунке 9.

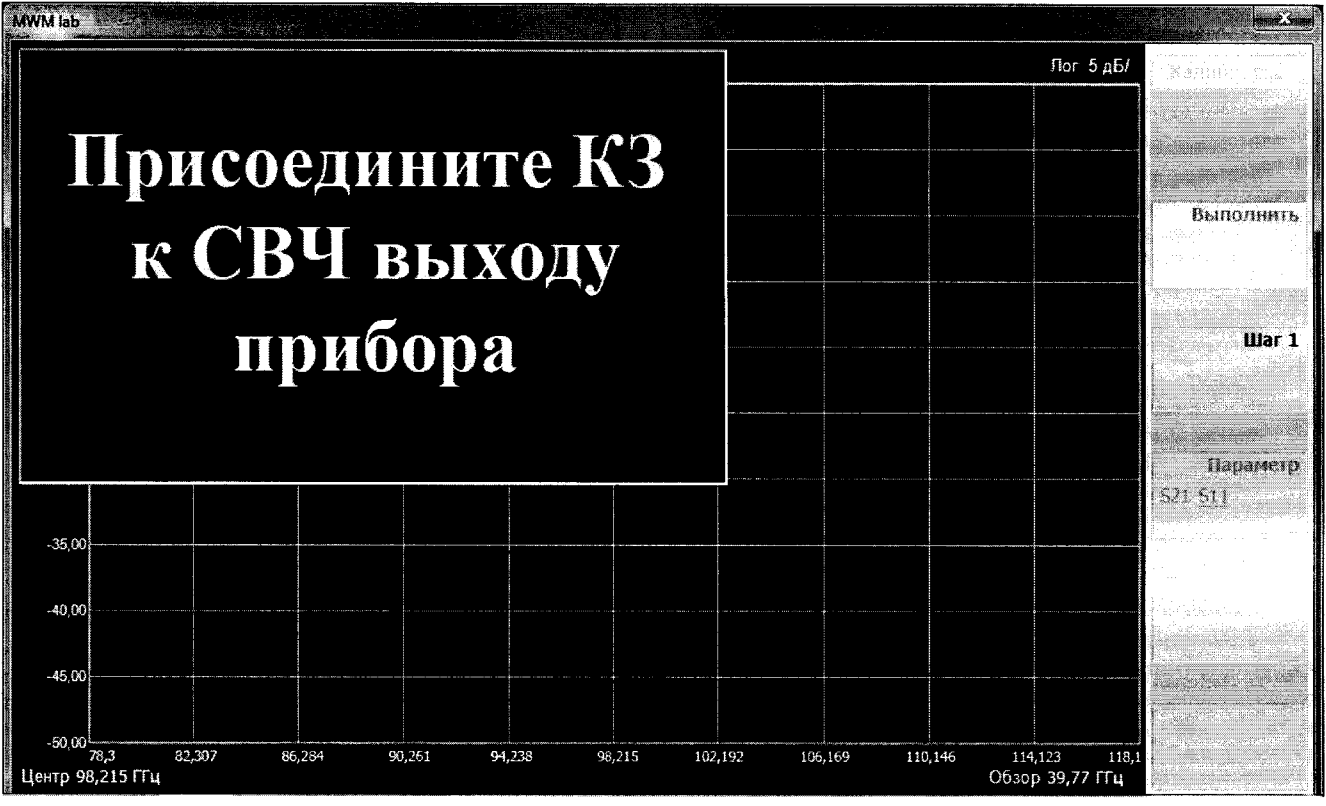

Рисунок 9

8.4.12 Присоединить с помощью струбцины короткозамкнутую нагрузку к СВЧ выходу измерителя в соответствии с рисунком 10 в стандартном режиме измерений  $|S_{11}|$ .

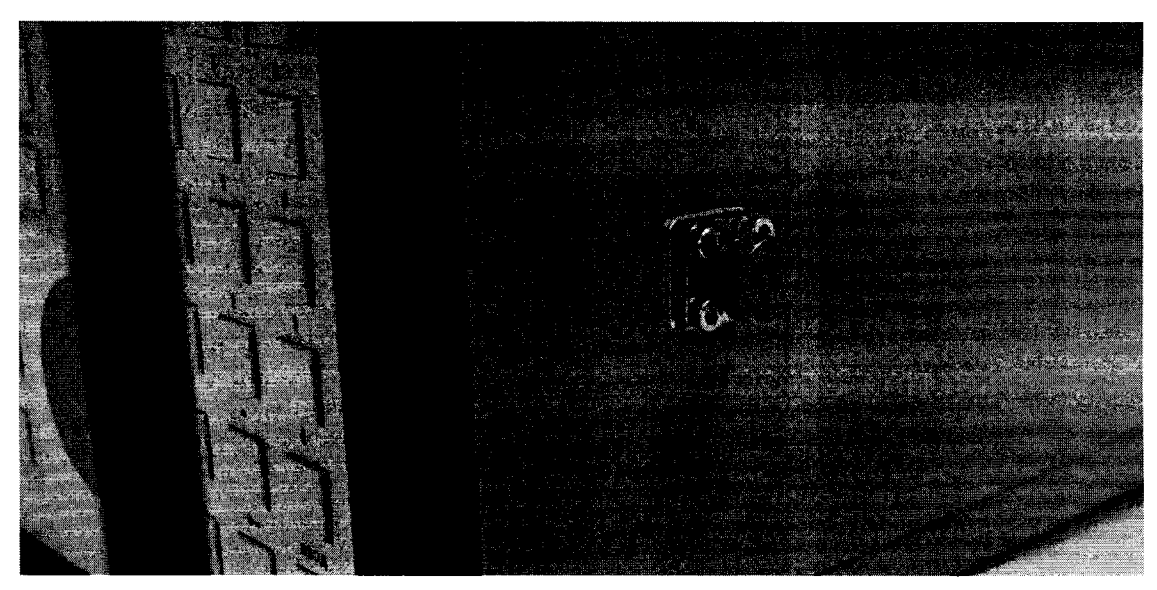

## Рисунок 10

После подключения короткозамкнутой нагрузки активировать «Шаг 1» нажатием на передней панели БИ соответствующей кнопки

На экране измерителя появится окно, приведенное, на рисунке 11.

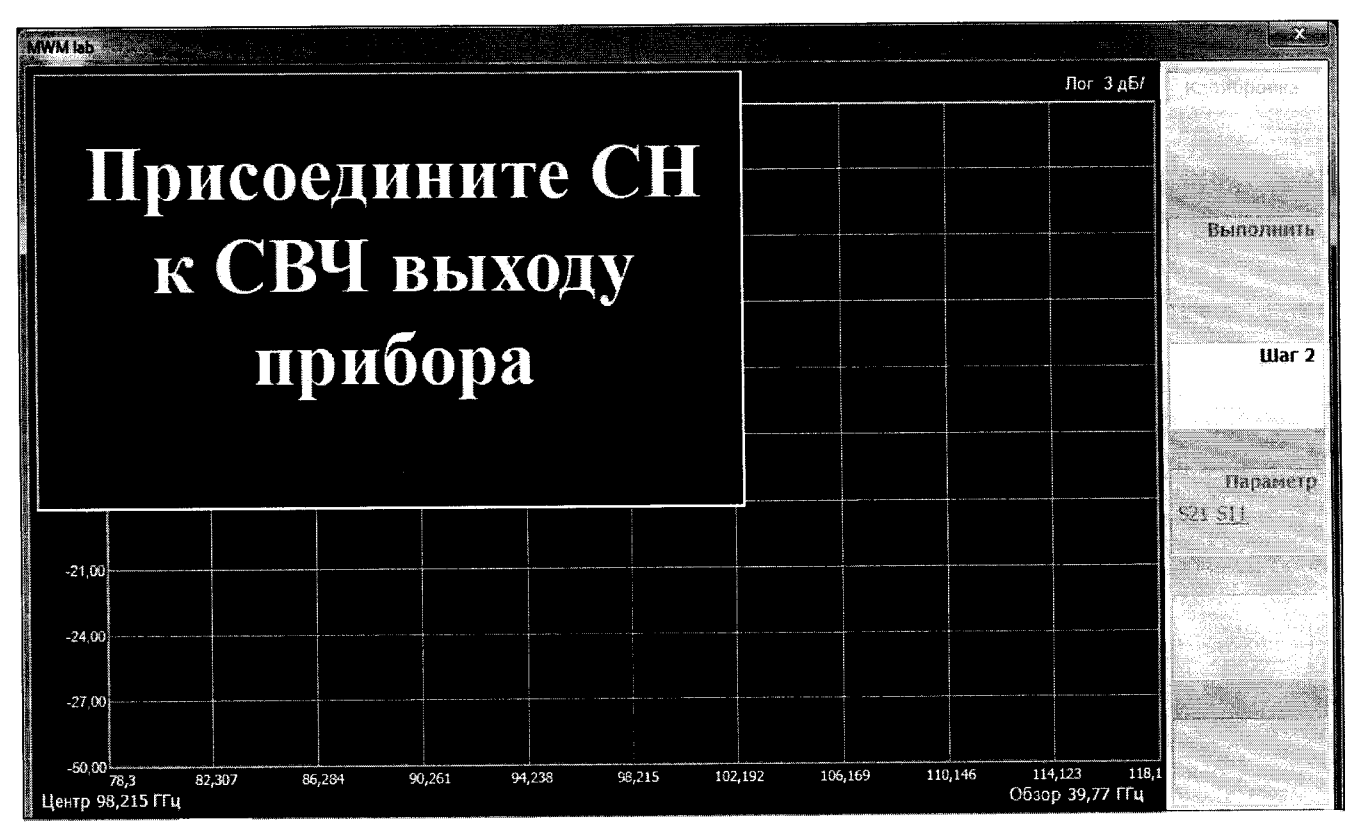

Рисунок 11

8.4.13 Присоединить с помощью струбцины согласованную нагрузку к СВЧ выходу измерителя Р2-МВМ-118 в соответствии с рисунком 12.

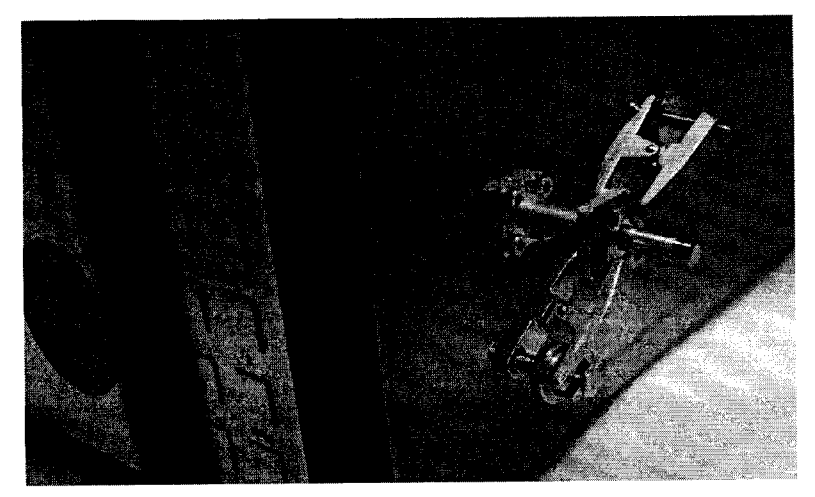

Рисунок 12

После подключения согласованной нагрузки активировать «Шаг 2» нажатием на передней панели БИ соответствующей кнопки «  $\blacklozenge$  •  $\blacksquare$ 

Активировать «Сохр.кал-ку» нажатием на передней панели БИ соответствующей кнопки  $\mathcal{A}$  .

8.4.14 Собрать схему для измерений КСВН|, приведенную на рисунке 13. Объект измерения в соответствии с п. 8.4.2

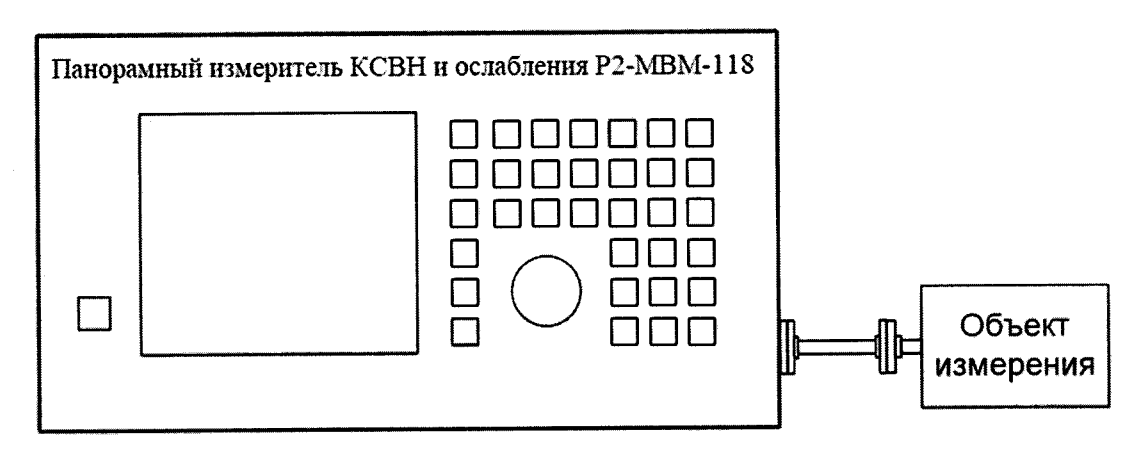

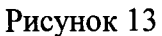

8.4.15 Нажать на передней панели БИ кнопку «ИЗМЕР.» На экране дисплея появится окно, приведенное на рисунке 14.

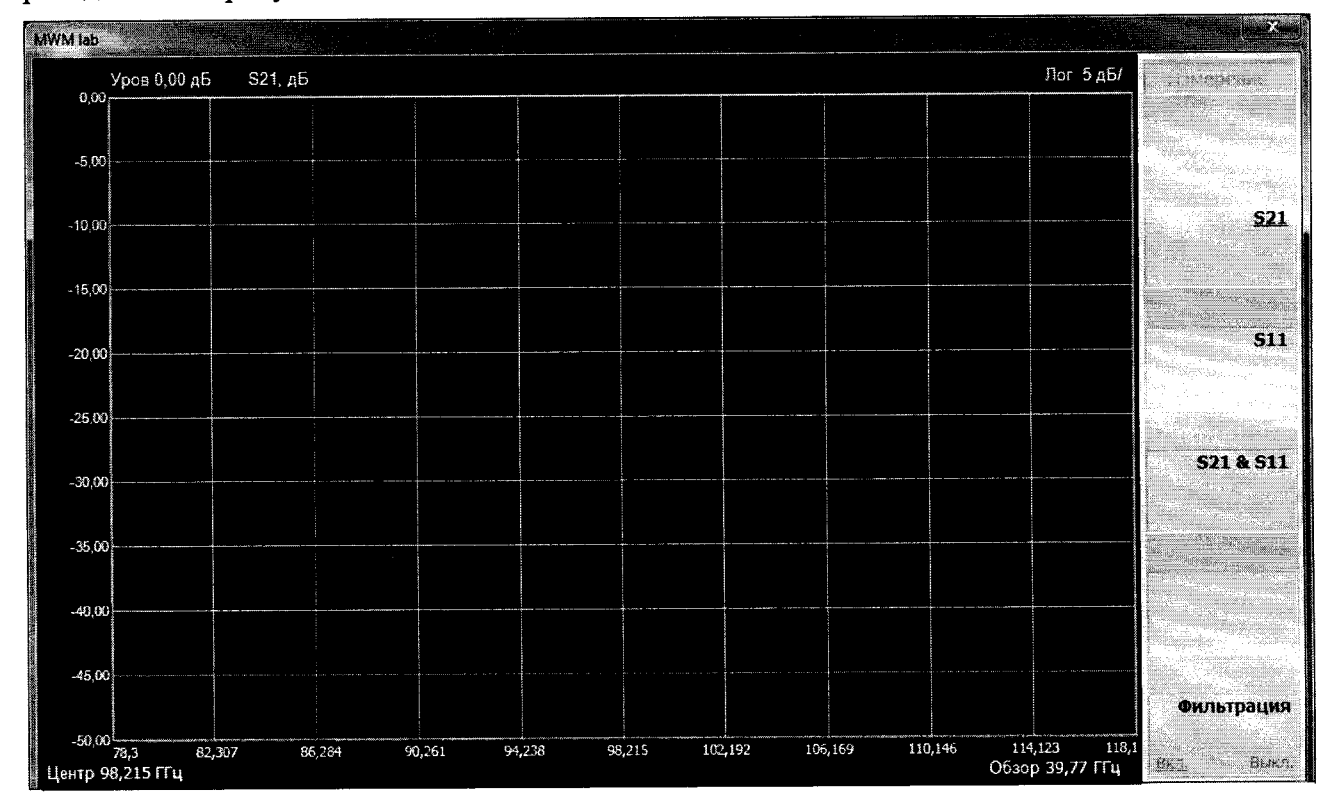

Рисунок 14

Выбрать «S11» нажатием соответствующей кнопки «4<sup>4/460</sup> ...

8.4.16 Установить режим отображения результатов измерений. Для этого нажать на передней панели БИ кнопку «ВИД». На экране появится окно, приведенное на рисунке 15.

**\**

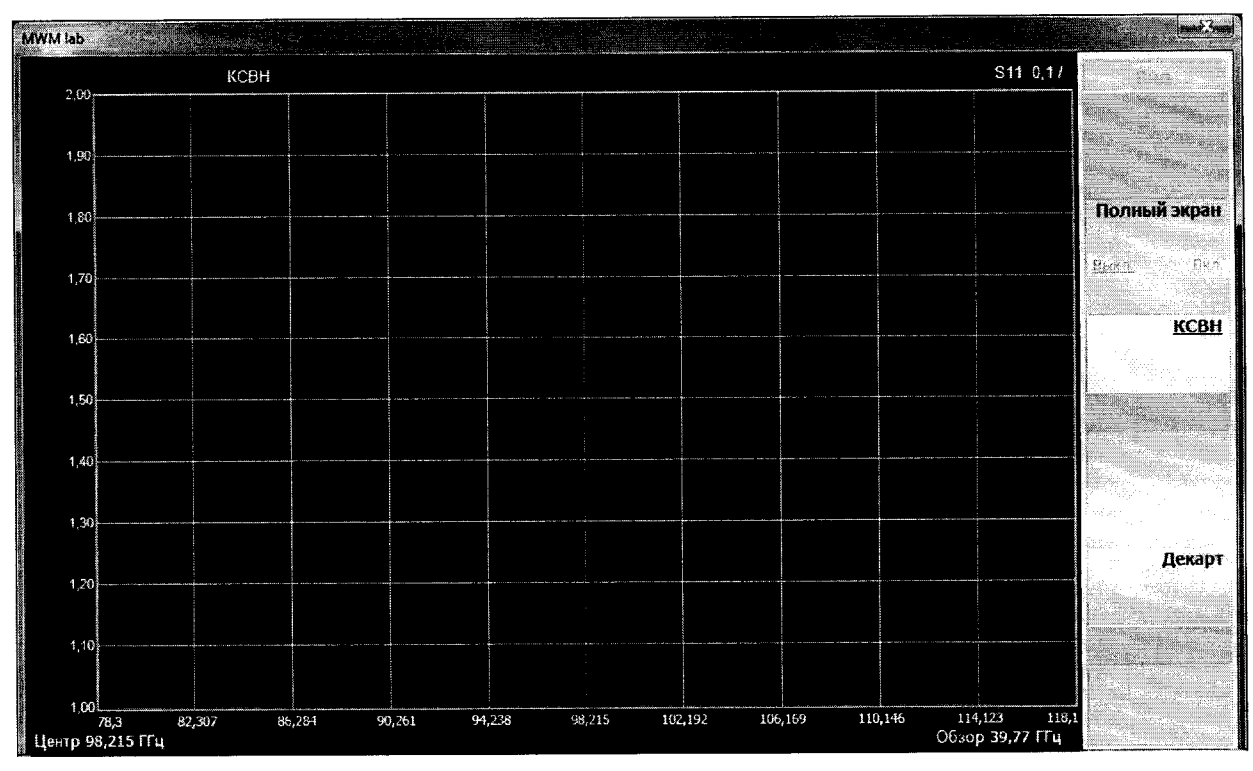

**Рисунок 15**

Активировать «КСВН», на экране измерителя появится зависимость КСВН от частоты в декартовой системе координат.

Установить режим отображения результатов измерений в виде графика нажатием на передней панели БИ кнопки «ГРАФИК». На экране появится окно, приведенное на рисунке 16.

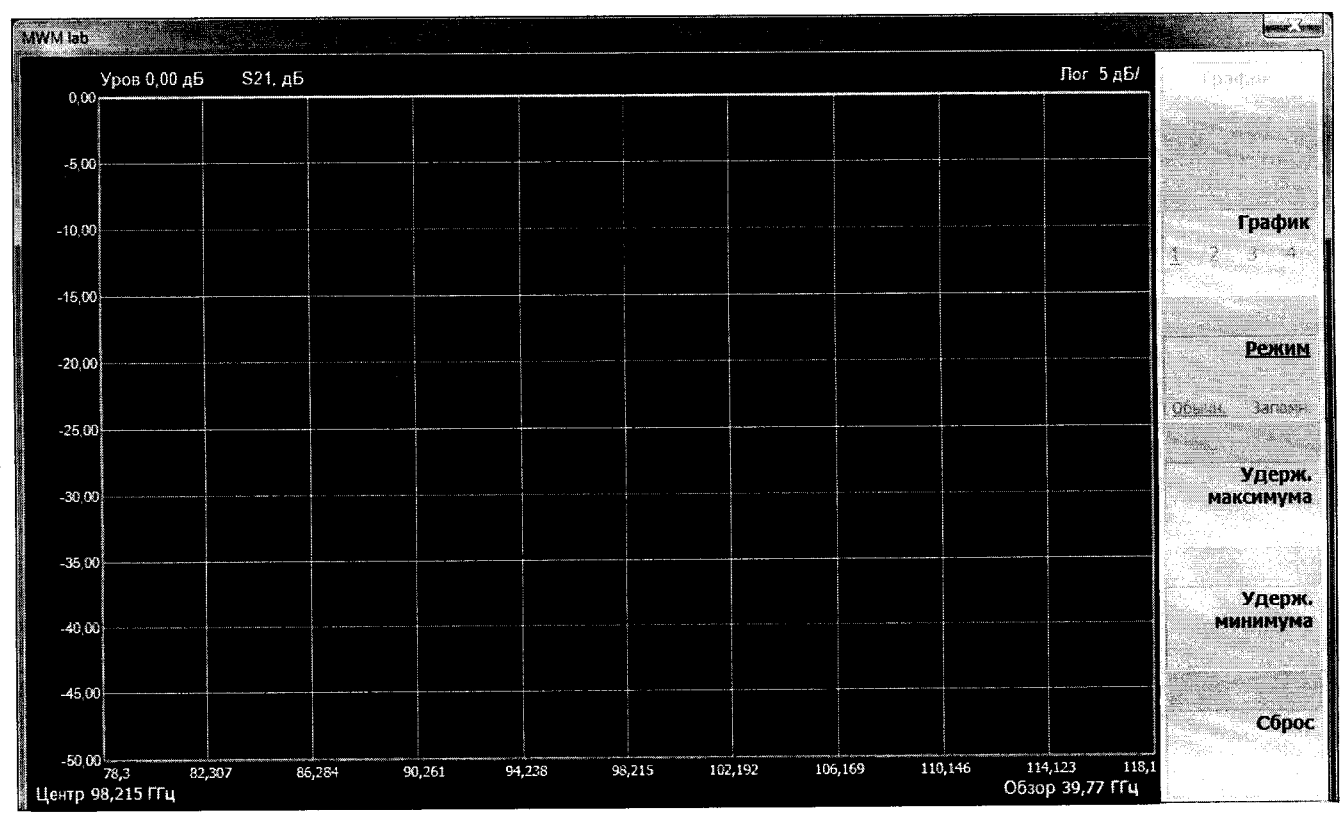

Рисунок 16

С помощью кнопок « Вибрать в разделе «Режим» значение «Обычн.».

8.4.17 Нажать на передней панели БИ кнопку «МАРКЕР». На экране отобразится окно, привеленное на рисунке 17.

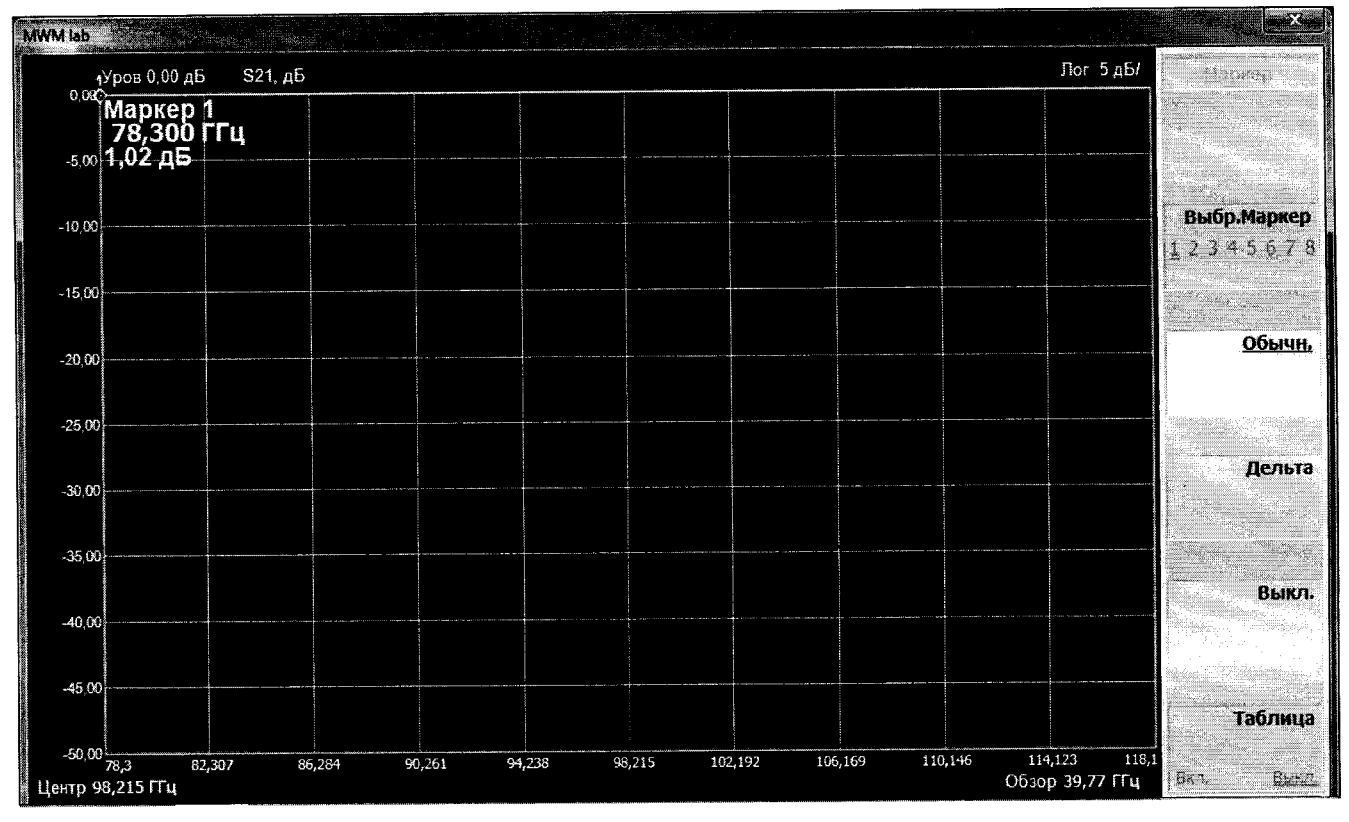

Рисунок 17

Активировать «Выбр. Маркер» и выбрать значение «Обычн.».

8.4.18 Управляя энкодером по точкам графика, наблюдать в верхнем левом углу экрана координаты точки: значение КСВН, частота.

8.4.19 В рабочем журнале зафиксировать значения измеренного КСВН  $K_{\text{cm}}^H$  для частот, приведенных в п. 8.4.1.

8.4.20 Измерения выполнить для всех объектов измерений, приведенных в п. 8.4.2.

8.4.21 Вычислить относительную погрешность измерений КСВН  $\delta_{K_{cur}}$ , в %, по формуле

$$
\delta_{K_{\text{cru}}} = \left(\frac{K_{\text{cru}}^H - K_{\text{cru}}^3}{K_{\text{cru}}^3}\right) \cdot 100 \,,\tag{2}
$$

где  $K_{\text{cm}}^3$  – значения КСВН образцовых волноводных нагрузок (объектов измерений).

 $\delta_{\kappa_{\tau n}}$ 8.4.22 Результаты поверки считать положительными, если значения для измерителей Р2-МВМ-118 находятся в пределах  $\pm (1 + 5 \cdot K_{cm}^{H})$ .

В противном случае результаты поверки считать отрицательными и последующие

операции поверки не проводить.

8.5 Определение абсолютной погрешности измерений модулей коэффициентов передачи | S21 |

8.5.1 Измерения для определения абсолютной погрешности измерений модулей коэффициентов передачи [S<sub>21</sub>] проводить на частотах:

- для измерителя P2-MBM-118  $f$ : 78,33; 98,20; 118,10 ГГц;

8.5.2 Выполнить п.п. 8.4.3 - 8.4.5.

8.5.3 Активировать «Оп. Уров. (S21)» нажатием кнопки « ( и установить верхний предел отображаемых значений измеряемого параметра кнопками «0» - «9», «1», «1», «ВВОД».

Активировать «Масш./Д.(S21)» нажатием кнопки « Установить необходимый масштаб изображения измеряемого параметра кнопками «0» - «9», « $\uparrow$ », « $\downarrow$ », «ВВОД».

8.5.4 Нажать на передней панели кнопку «ПЕРЕСТ.». На экране появится окно, приведенное на рисунке 18.

8.5.5 Установить виртуальную кнопку «Мощность» в положение «Выкл.» на экране появится окно, приведенное на рисунке 6.

8.5.6 Установить режим отображения результатов измерений. Для этого нажать на передней панели измерителя кнопку «ИЗМЕР». На экране появится окно, приведенное на рисунке 7.

Активировать «S21» нажатием кнопки « $\blacklozenge$   $\blacksquare$ ».

8.5.7 После выбора измеряемого параметра «S21» активировать виртуальную кнопку «Выполнить» нажатием на передней панели БИ соответствующей кнопки « III». На экране появится окно, приведенное на рисунке 18.

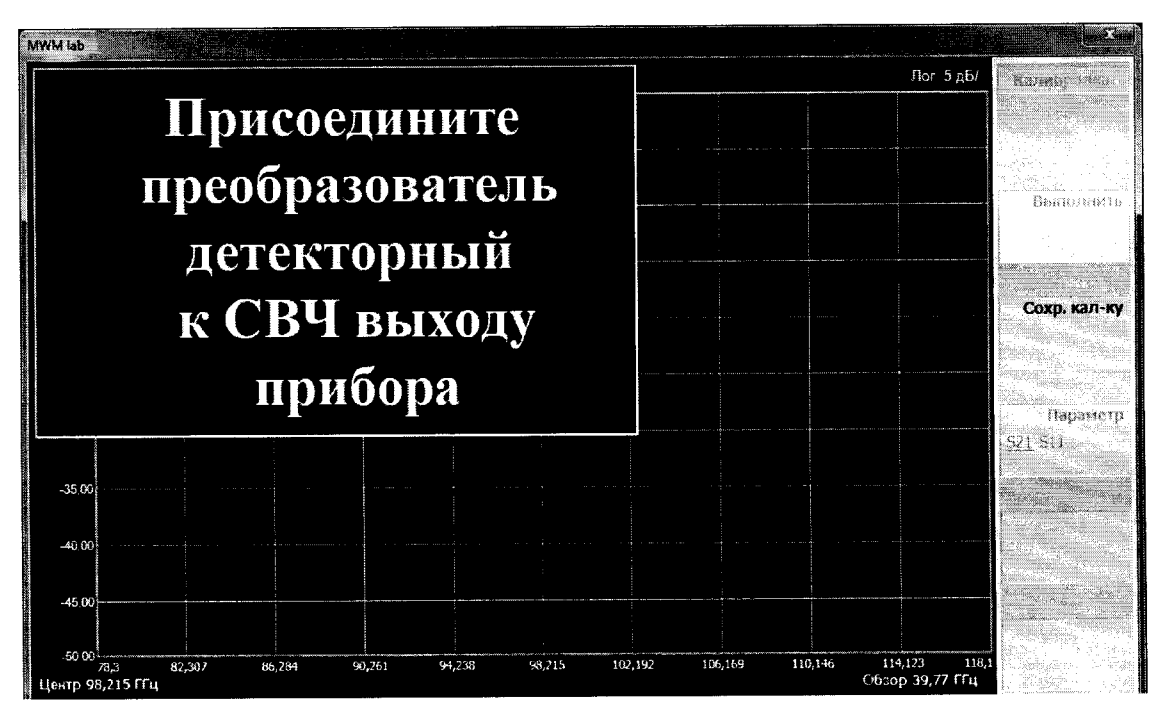

Рисунок 18

8.5.8 Присоединить с помощью струбцины детекторный преобразователь к СВЧ выходу измерителя, как показано на рисунке 19.

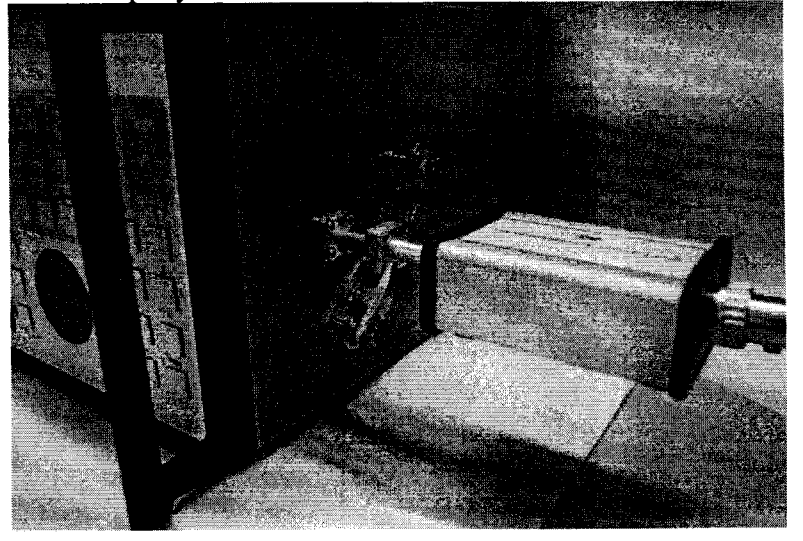

Рисунок 19

Активировать «Сохр.кал-ку» нажатием на передней панели БИ соответствующей кнопки  $\alpha$ 

8.5.9 Для проведения измерений модулей коэффициентов передачи S<sub>21</sub> собрать схему измерений, приведенную на рисунке 8.

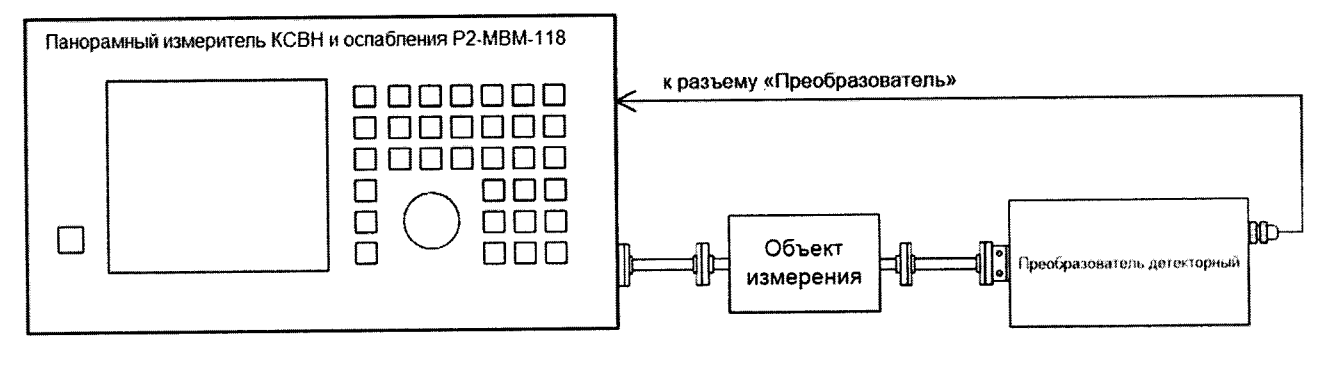

Рисунок 18

В качестве объекта измерений подключать:

- при испытании измерителя P2-MBM-118 аттеню атор АП-20 (далее - АП-20), при значениях ослабления А: 0; 1,5; 5,0; 10,0; 20,0; 30,0 и 40,0 дБ.

8.5.10 При выполнении измерений |S21| поверяемым измерителем P2-MBM-118 выполнять п.п. 8.4.15 - 8.4.18 выбирая параметры и устанавливая значения, которые касаются измерений  $|S_{21}|$ .

8.5.11 Установить ослабление эталонного аттеню атора равным А = 0 дБ и отсчитать измеряемое поверяемым измерителем P2-MBM-118 значение  $|S_{21}^0|$ .

Установить ослабление эталонного аттеню атора равным А дБ (см. п. 8.5.9) и отсчитать измеряемое поверяемым измерителем P2-MBM-118 значение  $|S_{21}^A|_{\mu}$ .

8.5.12 Выполнить п. 8.5.11 для всех значений ослабления А (см. п. 8.5.9) и частот  $f$ , приведенных в п. 8.5.1, фиксируя измеренные значения  $|S_{21}^A|$ .

8.5.13 Рассчитать абсолютную погрешность измерений ослабления  $\Delta_A$ , в дБ, по формуле

$$
\Delta_A = \left| S_{21}^A \right|_H - \left| S_{21}^0 \right|_H - A \,. \tag{3}
$$

8.5.14 Результаты поверки считать положительными, если:

- для измерителя Р2-МВМ-118 значения  $\Delta_A$  находятся в пределах,  $\pm (0.30 + 0.05 \cdot |S_{21}^A|_H)$ 

где  $|S_{21}^A|_{\nu}$  значение измеренного модуля коэффициента передачи.

В противном случае результаты поверки считать отрицательными.

#### **9 ОФОРМЛЕНИЕ РЕЗУЛЬТАТОВ ПОВЕРКИ**

9.1 Измеритель Р2-МВМ-118 признается годным, если в ходе поверки все результаты положительные.

Знак поверки наносить в виде наклейки или оттиска клейма поверителя на свидетельство о поверке.

9.2 Измеритель, имеющий отрицательные результаты поверки в обращение не допускается, и на него выдается Извещение о непригодности к применению с указанием причин непригодности.

Начальник НИО-1 ФГУП «ВНИИФТРИ»

MMMMMM O.

О.В. Каминский

ФГУП «ВНИИФТРИ Ст. научный сотрудник лаборатории 112

Ю.А. Буренков